# **Providence**

New Caregiver Training Account Claiming, MFA Set-up, and New Caregiver Orientation Access

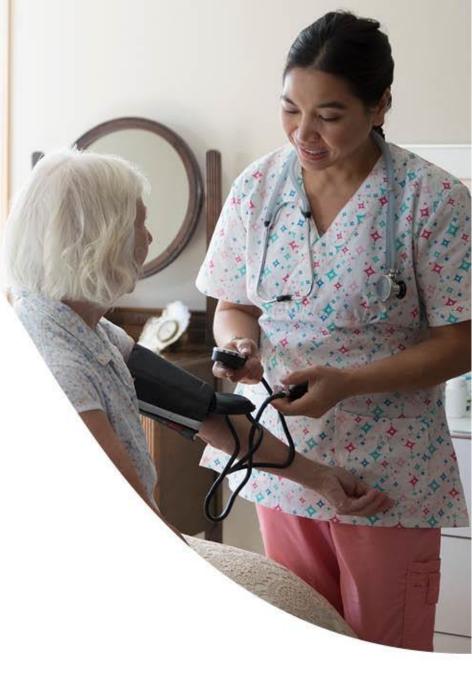

New Caregiver Account Claiming: Learning Objectives

## By the end of this session, you will...

- 1. Successfully *claim your account* so you can access the Providence network and applications
- 2. Set up *multi-factor authentication (MFA)* to safeguard access to applications and resources by verifying your identity

# 3. Get started with New Caregiver Orientation (NCO)

# Account Claiming

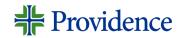

### Account Claiming and MFA Set-up Overview

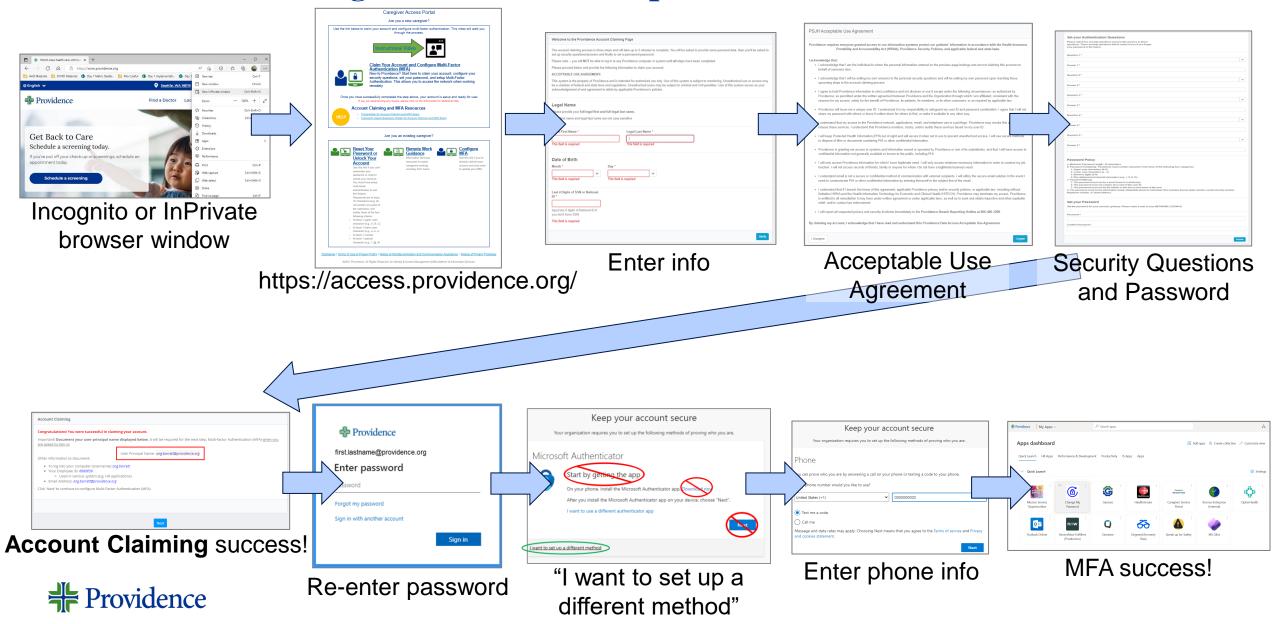

### Incognito (Chrome) or InPrivate (Edge) Window

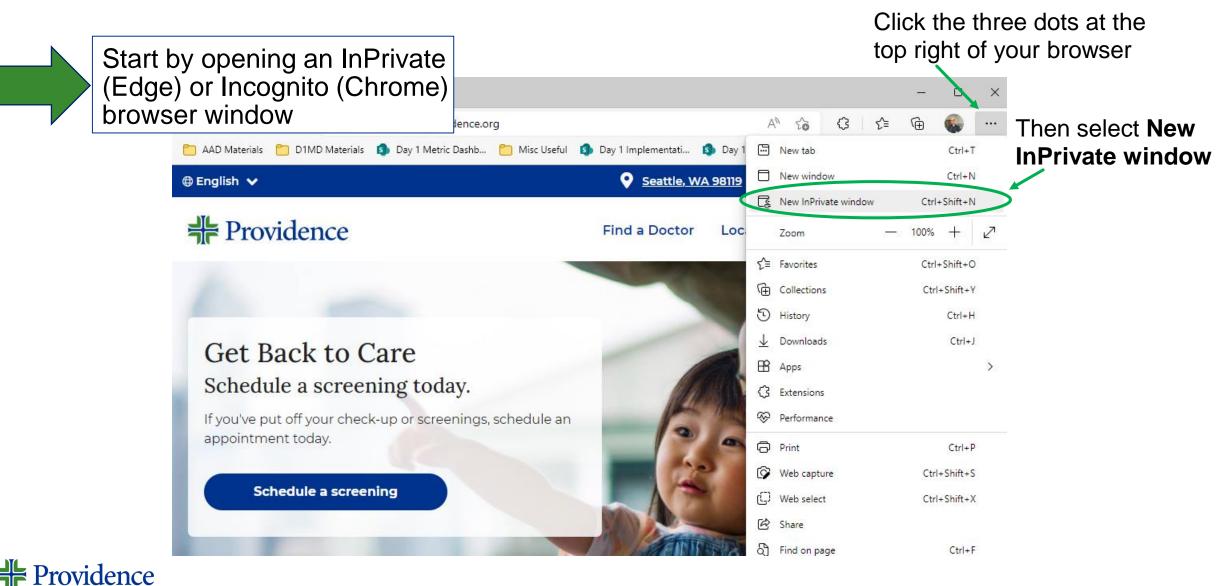

## Account Claiming and MFA Configuration

 Navigate to <u>https://access.providence.org/</u> using a web browser, preferably Chrome or Edge

**Note:** This website can be reached from anywhere with access to the internet

2. Click Claim Your Account and Configure Multi-Factor Authentication (MFA)

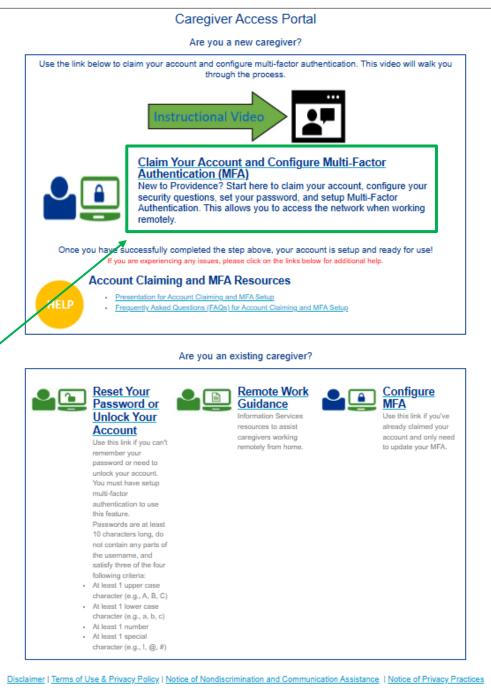

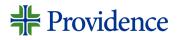

## Account Claiming

### 3. Enter your Legal First Name and Legal Last Name

**Note:** These fields are not case-sensitive, but the spelling must match what was entered into the system.

- 4. Use the dropdowns to select the **Month** and **Day** of your birth
- Type the last 4 digits of your Social Security Number (SSN) or National ID and click Verify

#### Welcome to the Providence Account Claiming Page

The account claiming process is three steps and will take up to 5 minutes to complete. You will be asked to provide some personal data, then you'll be asked to set up security questions/answers and finally to set a permanent password.

Please note -- you will NOT be able to log in to any Providence computer or system until all steps have been completed.

Please proceed below and provide the following information to claim your account.

ACCEPTABLE USE AGREEMENT:

This system is the property of Providence and is intended for authorized use only. Use of this system is subject to monitoring. Unauthorized use or access may be a violation of federal and state laws and regulations. Unauthorized users may be subject to criminal and civil penalties. Use of this system serves as your acknowledgement of and agreement to abide by applicable Providence's policies.

#### Legal Name Please provide your full legal first and full legal last name. Legal first name and legal last name are not case sensitive Legal First Name \* Legal Last Name \* 3. This field is required This field is required Date of Birth Month \* Day ' 4. $\sim$ This field is required This field is required Last 4 Digits of SSN or National ID \* 5. Input last 4 digits of National ID if you don't have SSN This field is required after 3, 4, and 5, click

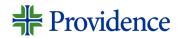

### Account Claiming: Acceptable Use Agreement

#### **PSJH** Acceptable Use Agreement

Providence requires everyone granted access to our information systems protect our patients' information in accordance with the Health Insurance Portability and Accountability Act (HIPAA), Providence Security Policies, and applicable federal and state laws.

#### I acknowledge that:

- I acknowledge that I am the individual to whom the personal information entered on the previous page belongs and am not claiming this account on behalf of someone else.
- I acknowledge that I will be setting my own answers to the personal security questions and will be setting my own password upon reaching these
  upcoming steps in the account claiming process.
- I agree to hold Providence information in strict confidence and not disclose or use it except under the following circumstances: as authorized by
  Providence; as permitted under the written agreement between Providence and the Organization through which I am affiliated; consistent with the
  reasons for my access; solely for the benefit of Providence, its patients, its members, or its other customers; or as required by applicable law.
- Providence will issue me a unique user ID. I understand it is my responsibility to safeguard my user ID and password combination. I agree that I will not
  share my password with others or leave it written down for others to find, or make it available in any other way.
- I understand that my access to the Providence network, applications, email, and telephone use is a privilege. Providence may revoke this access if I
  misuse these services. I understand that Providence monitors, tracks, and/or audits these services based on my user ID.
- I will keep Protected Health Information (PHI) out of sight and will secure it when not in use to prevent unauthorized access. I will use secure methods
  to dispose of files or documents containing PHI or other confidential information.
- Providence is granting me access to systems and information owned or operated by Providence or one of its subsidiaries, and that I will have access to
  confidential information not generally available or known to the public, including PHI.
- I will only access Providence information for which I have legitimate need. I will only access minimum necessary information in order to conduct my job function. I will not access records of friends, family or anyone for whom I do not have a legitimate business need.
- I understand email is not a secure or confidential method of communication with external recipients. I will utilize the secure email solution in the event I
  need to communicate PHI or other confidential information by entering #secure# in the subject line of the email.
- I understand that if I breach the terms of this agreement, applicable Providence privacy and/or security policies, or applicable law; including without
  limitation HIPAA and the Health Information Technology for Economic and Clinical Health (HITECH), Providence may terminate my access. Providence
  is entitled to all remediation it may have under written agreement or under applicable laws, as well as to seek and obtain injunctive and other equitable
  relief, and/or contact law enforcement.

Agree

I will report all suspected privacy and security incidents immediately to the Providence Breach Reporting Hotline at 866-406-1290.

By claiming my account, I acknowledge that I have read and understand this Providence Data Access Acceptable Use Agreement.

6. Review the **PSJH Acceptable Use Agreement**. If you agree click, **I Agree**.

#### I Disagree

### Account Claiming: Unsuccessful

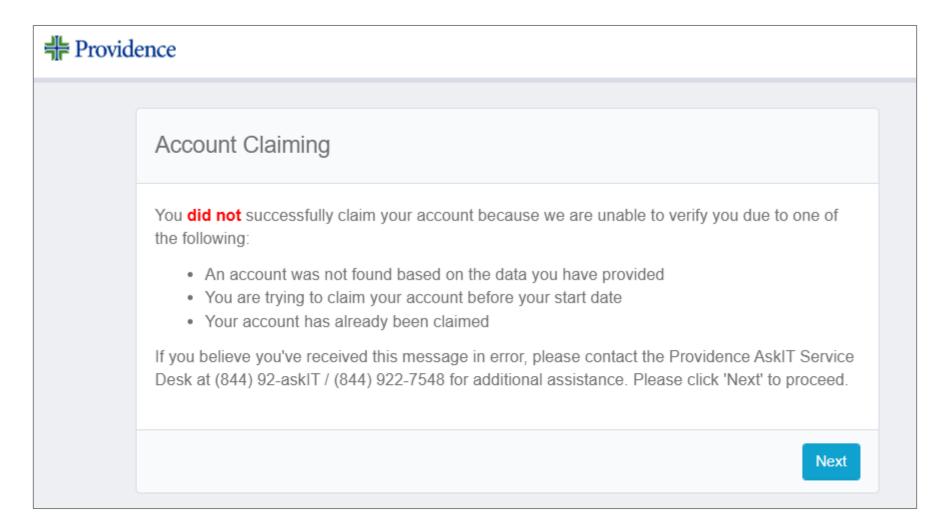

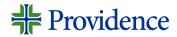

### Questions and Password

- 7. Set five different security questions and answers.
  - These will be used to validate your identity if you need to reset or unlock your account in the future.
  - The answers are not case-sensitive, but they are space sensitive
    - Example: if you use "High School" as an answer, include the space between High and School.
- 8. Scroll to **Set your Password**. Create and confirm a password following the listed password policy requirements.
  - Click **Submit**.

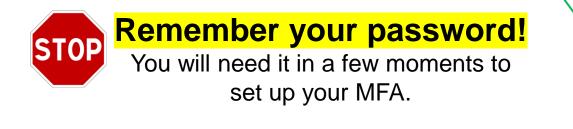

|   | Question 1*                                                                                                    |
|---|----------------------------------------------------------------------------------------------------|
|   |                                                                                                    |
| L | Answer 1*                                                                                                    |
| L |                                                                                                    |
| L | Question 2*                                                                                                    |
| L |                                                                                                    |
| ĺ | Answer 2 *                                                                                                    |
| L |                                                                                                    |
| L | Question 3 *                                                                                                    |
| L |                                                                                                    |
| L | Answer 3 *                                                                                                    |
| L |                                                                                                    |
| L | Question 4 *                                                                                                    |
| L | Answer 4 *                                                                                                    |
| н | Anawer a -                                                                                                    |
| L | Question 5*                                                                                                    |
| L |                                                                                                    |
| L | Answer 5 *                                                                                                    |
| L |                                                                                                    |
|   | -                                                                                                    |
|   | Password Policy                                                                                                    |
|   | <ul> <li>Minimum Password Length: 10 characters.</li> <li>Password Complexity: Passwords must contain characters from three of the following four categories:</li> </ul>        |
|   | 1. Upper case characters (A-Z)<br>2. Lower case characters (az)                                                                                                    |
|   | 3. Numeric digits (0-8)<br>4. Non-alphanumeric/special characters (e.g., 1, \$, #, %)                                                                                           |
|   | c. Password Makeup                                                                                                    |
|   | <ol> <li>The password must not be a word found in a dictionary.</li> <li>The password must not contain all or part of the user ID.</li> </ol>                                   |
|   | <ol><li>The password must not be the initials or the first or last name of the user.</li></ol>                                                                                  |
|   | d. The password must not be information easily obtainable about an individual; this includes license plate number, social security number, telephone number, or street address. |
|   | Set your Password                                                                                                    |
|   | Set your Plassword for your account: grimesp. Please make a note of your NETWORK LOGON ID.                                                                                      |
| Г | -                                                                                                    |
| J | Password *                                                                                                    |
|   |                                                                                                    |

# Account Claiming: Success!

### Success!!

# 9. Write down or take a picture of these 4 pieces of information...

- A. User Principal Name
- B. Username
- C. Employee ID, and
- D. Email Address.

#### Account Claiming

#### Congratulations! You were successful in claiming your account.

Important! Document your user principal name displayed below. It will be required for the next step, Multi-factor Authentication (MFA) when you are asked to sign in:

User Principal Name: first.lastname@providence.org

Next

Other information to document:

- To log into your computer (Username): ong.barrett
- Your Employee ID: 6680658
  - Used in various system (e.g. HR applications)
- Email Address: first.lastname@providence.org

Click 'Next' to continue to configure Multi-Factor Authentication (MFA).

Click Next -

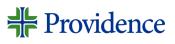

### Account Claiming and MFA Set-up Overview

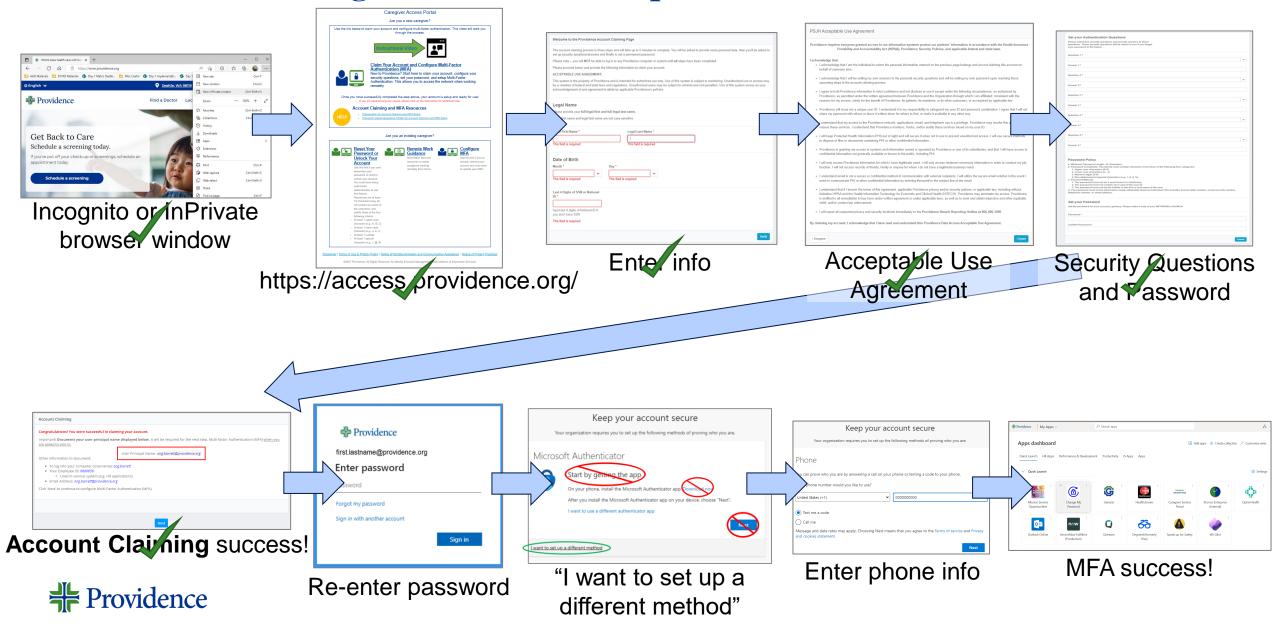

# MFA: Sign-in

1. Your User Principal Name (UPN) will pre-fill, and the screen will automatically advance.

Verify your User Principal Name (UPN), enter the password that \_\_\_\_\_ you just created, and click **Sign in** 

You may see a "More information required" screen; click **Next** 

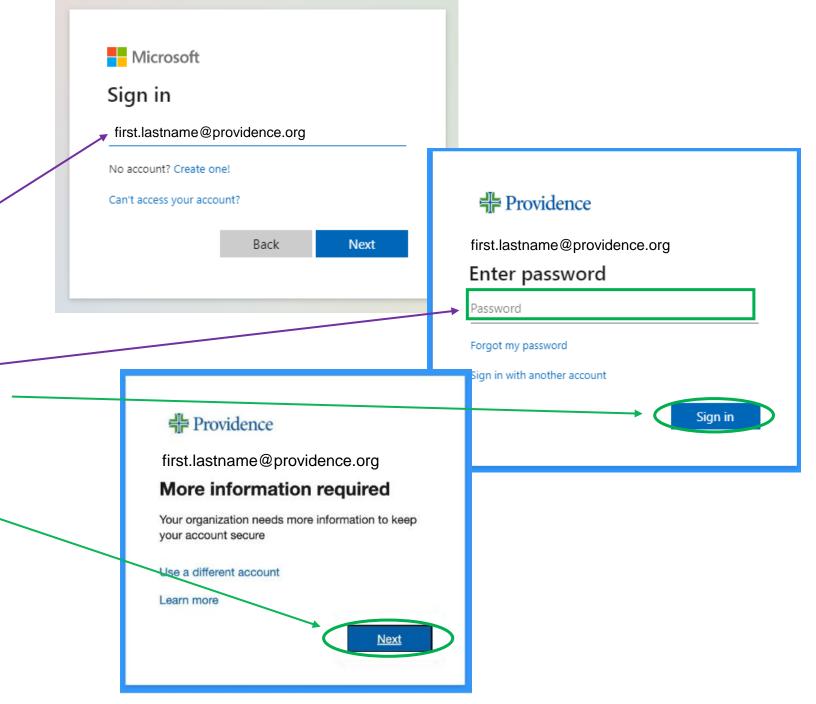

### MFA: Keep Your Account Secure

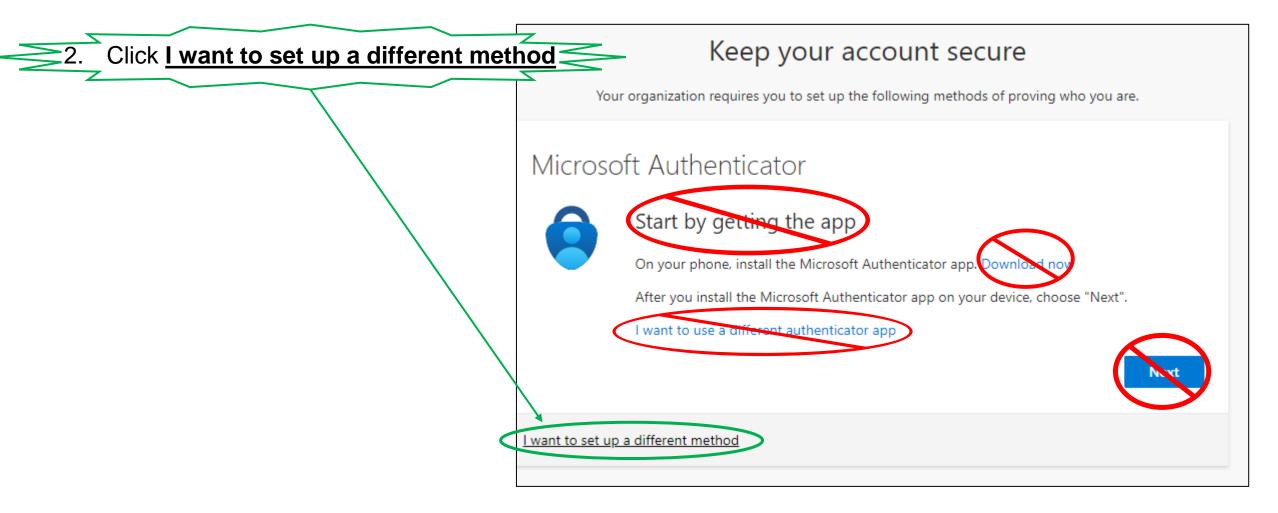

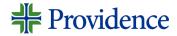

# MFA: Phone Set-up

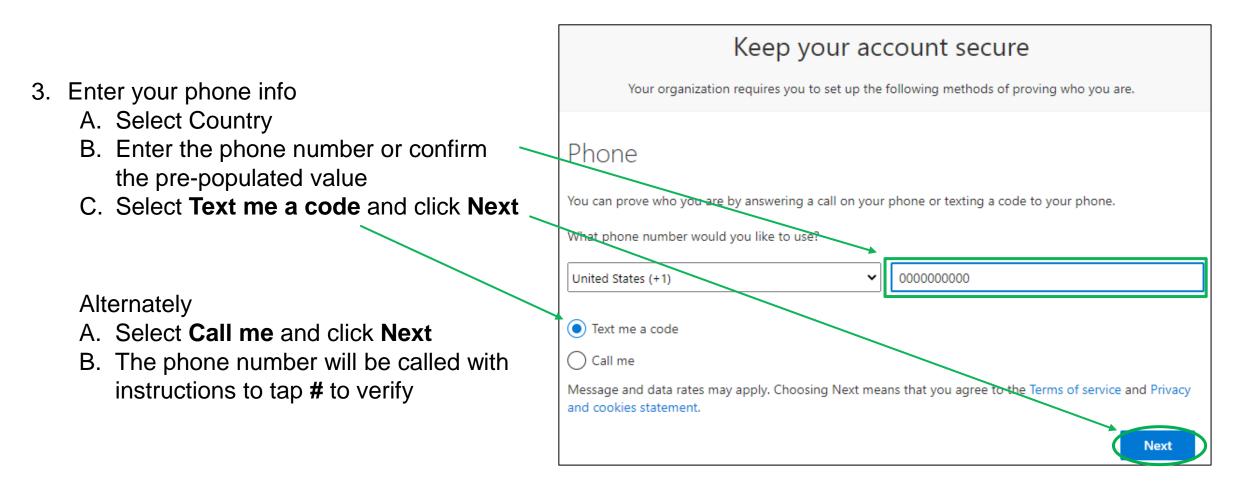

### MFA: Completion and Success

4. Find the 6-digit code that was sent to your phone

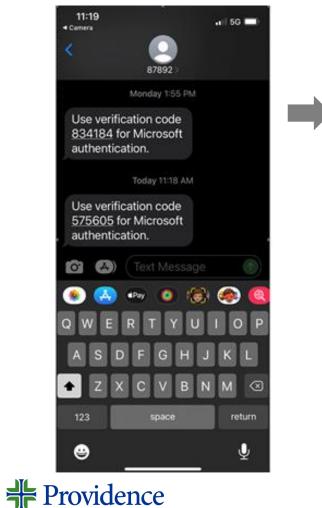

### 5. Enter the code and click **Next**

| Phone                                                          | ×                                                          |      |
|----------------------------------------------------------------|------------------------------------------------------------|------|
| We just sent a 6 digit code to +1 4255121568. En<br>Enter code | ter the code below.                                        |      |
| Resend code                                                    |                                                            |      |
| Ba                                                             | ck Next Success!                                           | !    |
|                                                                | Phone SMS verified. Your phone was registered successfully | ×    |
|                                                                |                                                            | Done |

### Next Steps

Once you've claimed your account and set up multi-factor authentication, you're ready to begin New Caregiver Orientation (NCO)

Click "Apps dashboard" or go directly to <a href="https://myapps.microsoft.com">https://myapps.microsoft.com</a>

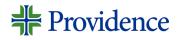

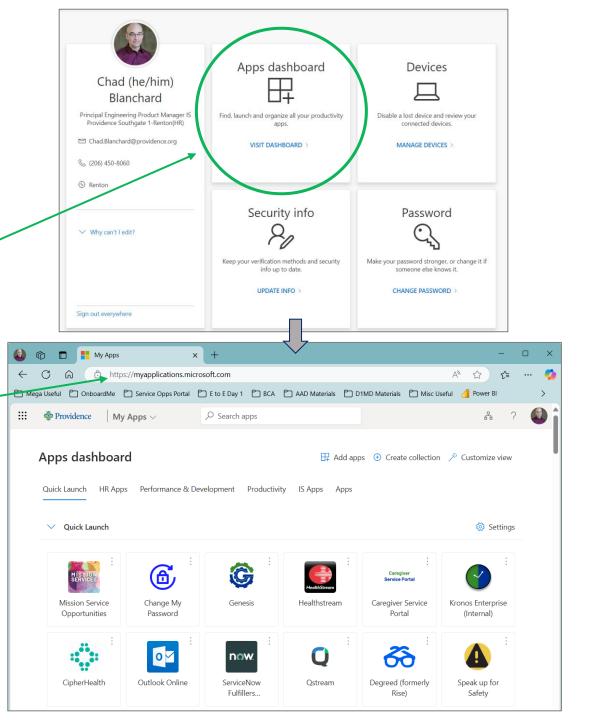

Getting Started with New Caregiver Orientation (NCO)

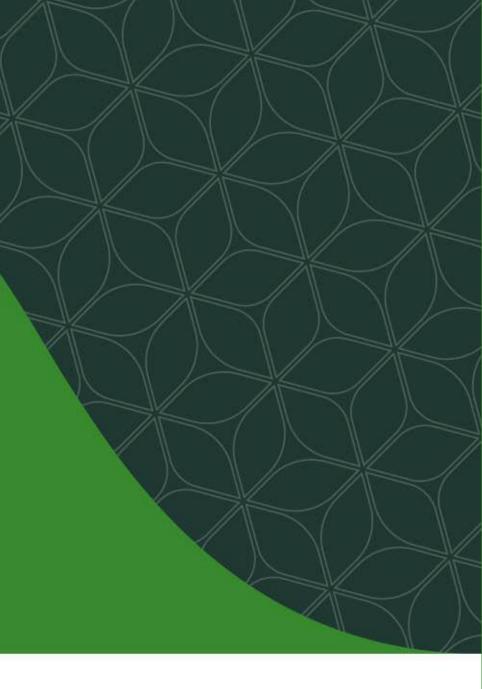

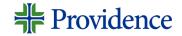

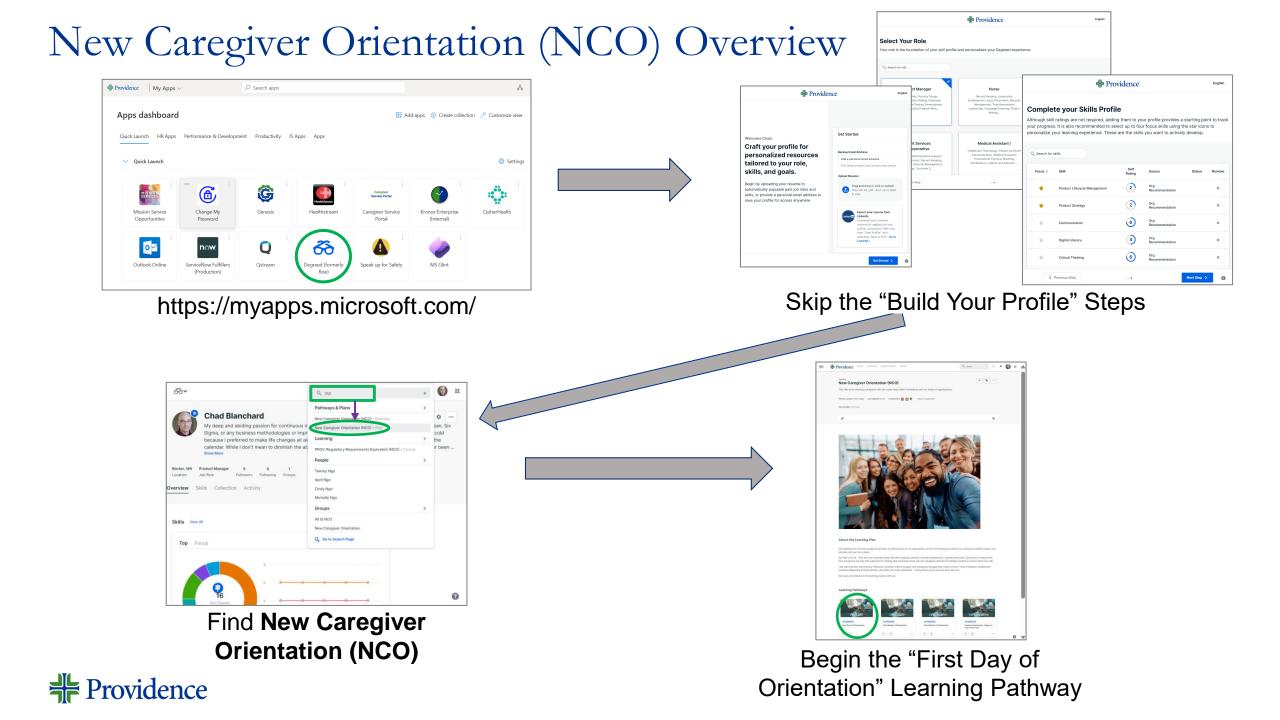

# Where to Find New Caregiver Orientation (NCO)

https://myapps.microsoft.com/

Once you have claimed your account and set up MFA, please refer to the email you received last week.

Most often, you should start your **New Caregiver Orientation (NCO)** in Degreed. Otherwise, contact your core leader / hiring manager.

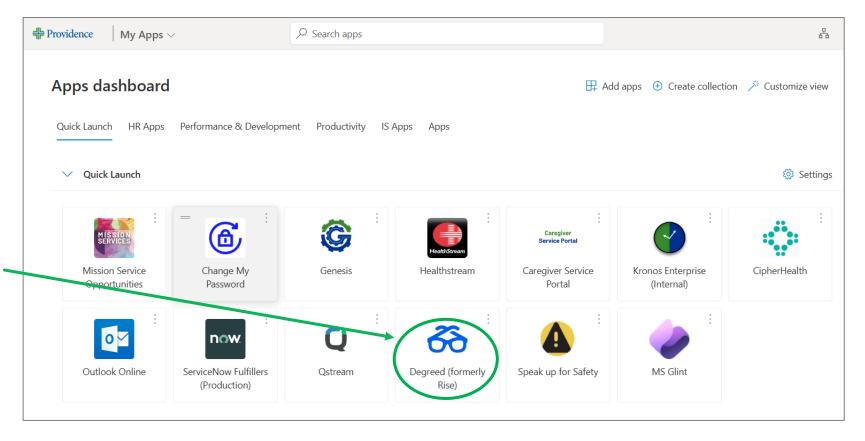

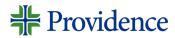

### "Build Your Profile" – Skip for Now

### Skip through the next few screens; you can return in the future.

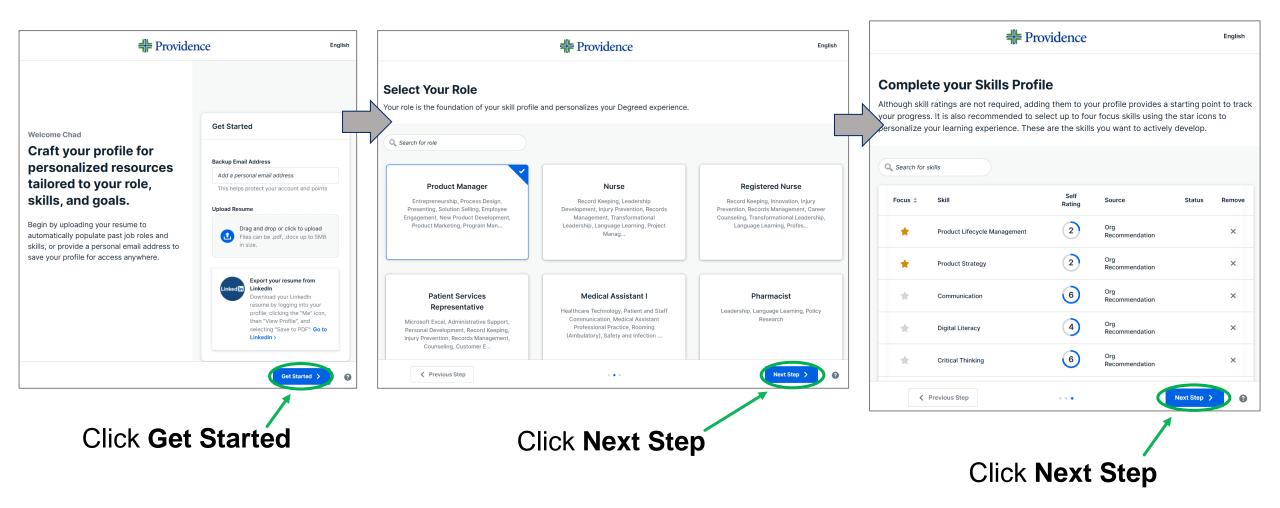

### Starting in Degreed - continued

- 1. Employees should use the search bar and enter "NCO"
- 2. Click the New Caregiver Orientation (NCO) Plan

Most *non-employees* will need to complete the **Non-Employee Workforce (US) Required Learning.** Confirm with your new manager or Providence sponsor.

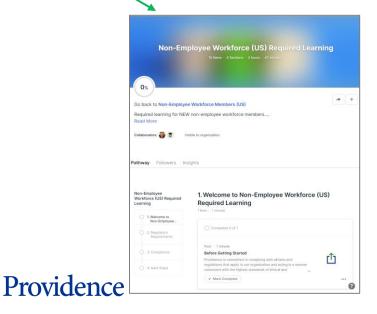

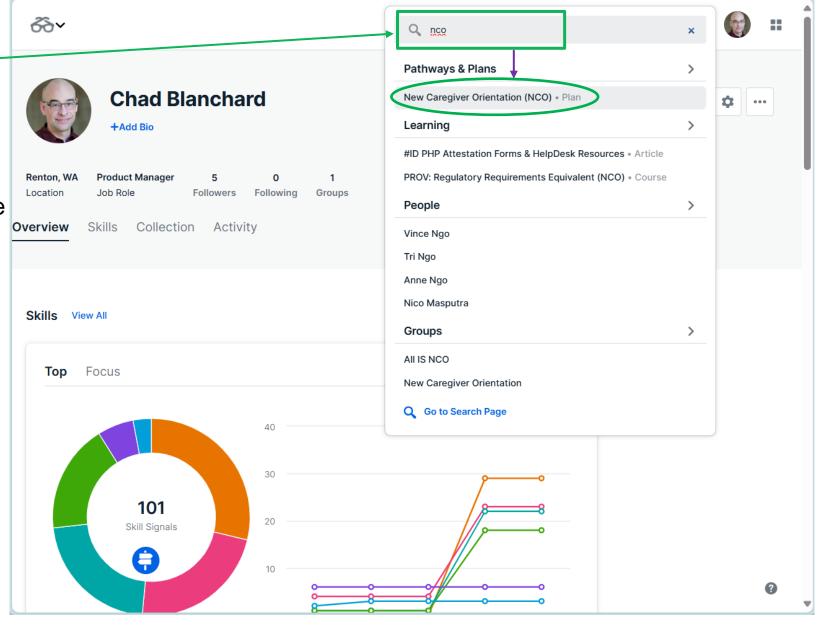

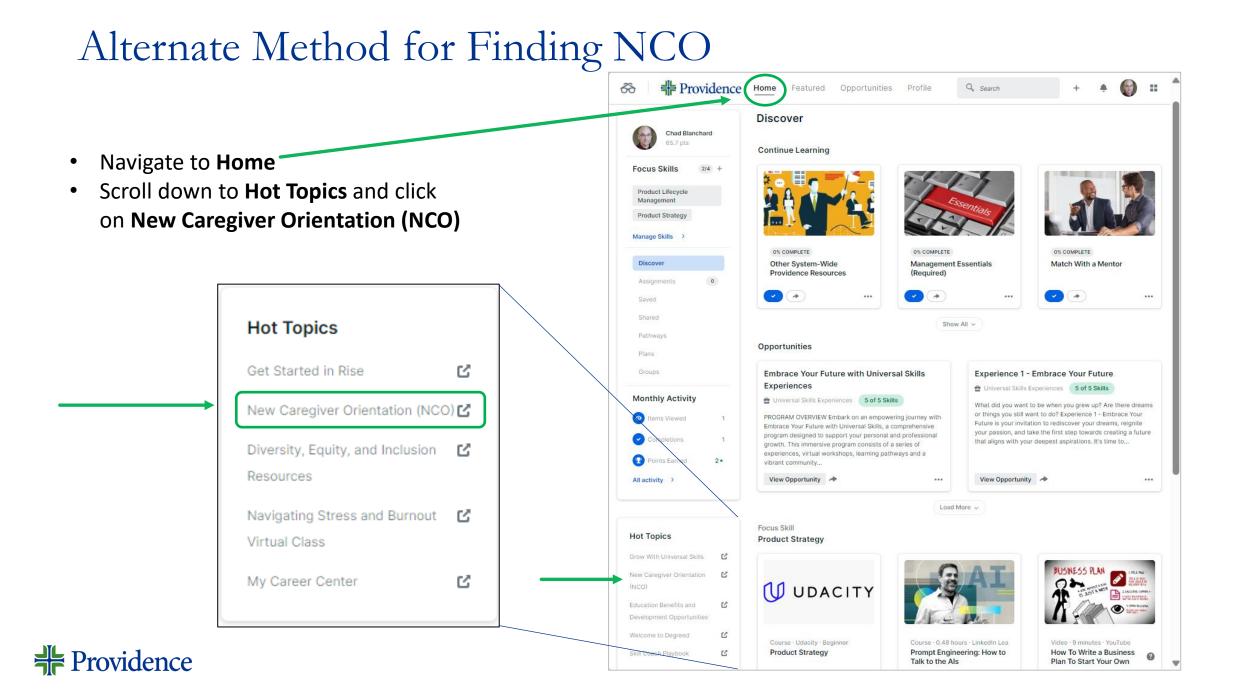

### Begin New Caregiver Orientation (NCO) Skill Plan

Employees should start with the "First Day of Orientation" Learning Pathway

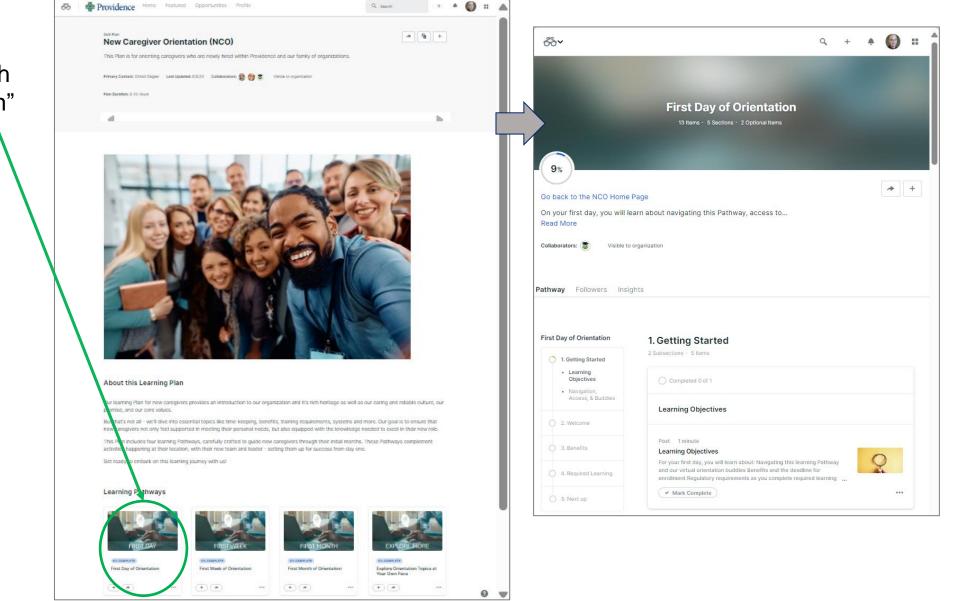

### WELCOME TO PROVIDENCE!

Next Steps:

- Follow the guidance from your Core Leader
- Download the OnboardMe App (if you haven't already) to help guide you through your first 90 days

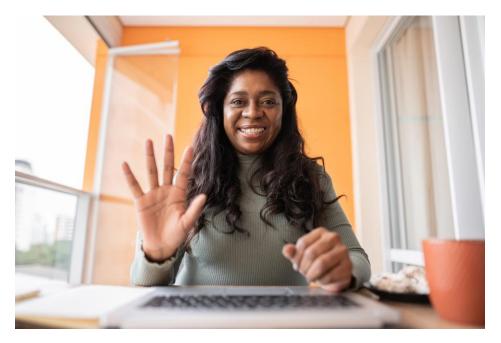

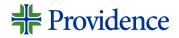

### Help Contacts

If you still have questions or issues with account claiming or setting up your MFA, please join our "**NEO Account Claiming Support Bridge**" Teams meeting.

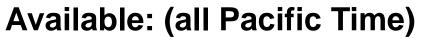

Mondays & Wednesdays from 9:00 am – 11:00 am, and Mondays between 1:00 pm – 3:00 pm

Use this link to join: <u>NEO Account Claiming Support Bridge</u> +1 503-863-8266 United States, Portland (Toll) Conference ID: 597 009 167#

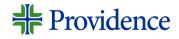

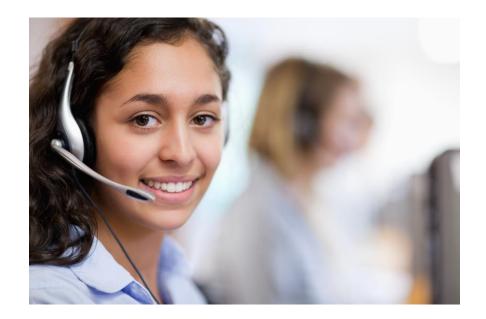